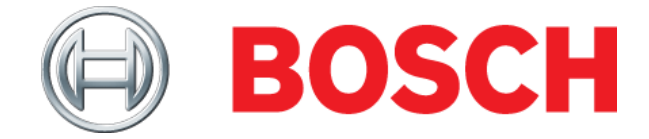

## **M-VCI Setup Installation Tips**

If there are any problems installing the software or updating the M-VCI, the following process will un-install and reinstall all software to the PC and M-VCI.

## **Uninstall old versions of software (Win 7)**

- 1. Click on **Start** button, then, click **Control Panel**. When the control panel opens, click on the **Programs/Uninstall a program** link in the Programs group.
- 2. Uninstall the programs identified below by double-clicking or right clicking the program and selecting "Uninstall".

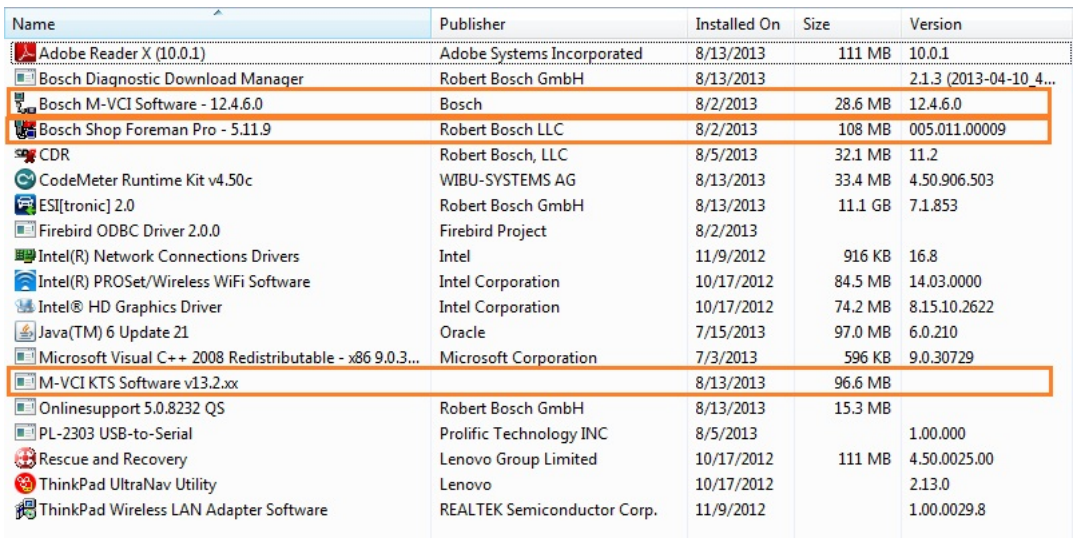

## **Install M-VCI Setup v13.2.6.exe**

This executable will install the M-VCI software (supporting J2534), Shop Foreman Pro and the kvci application that supports ESI 2.0.

1. Download version 13.2.6 from [www.boschdiagnostics.com](http://www.boschdiagnostics.com/) by selecting Software, Diagnostics.

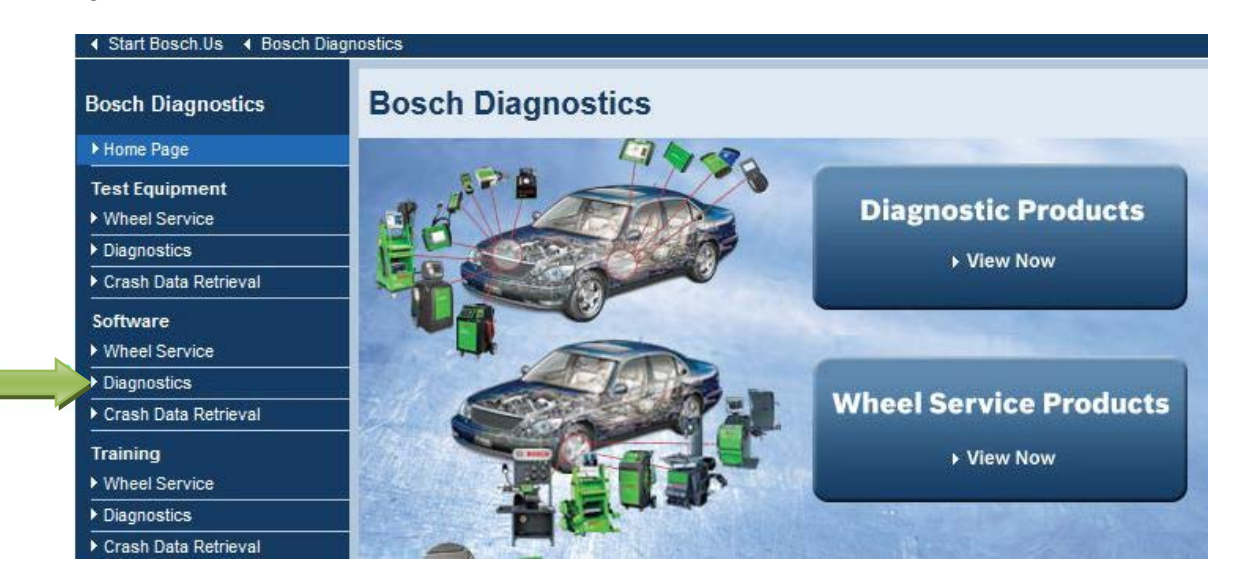

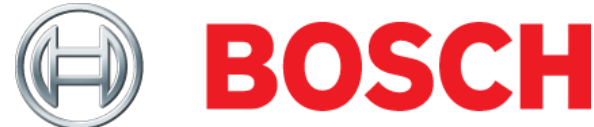

2. Then select "ESI[tronic] 2.0 for M-VCI" from the drop-down box.

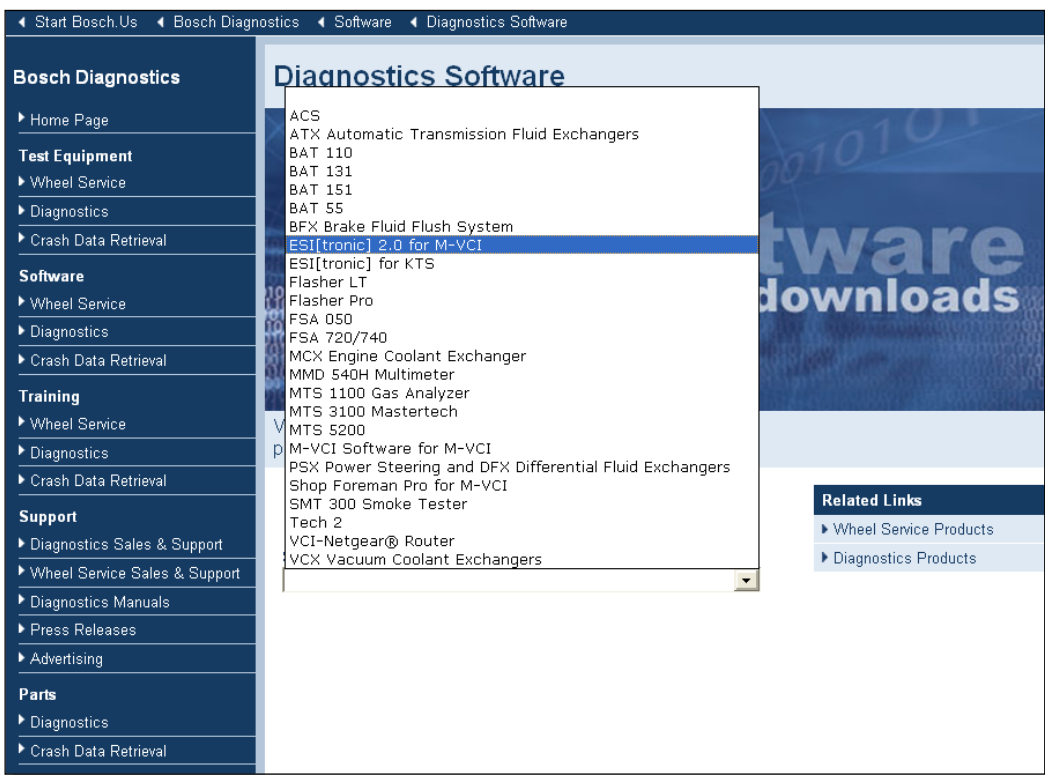

3. Start the download by selecting the link "M-VCI Setup v13.2.6"

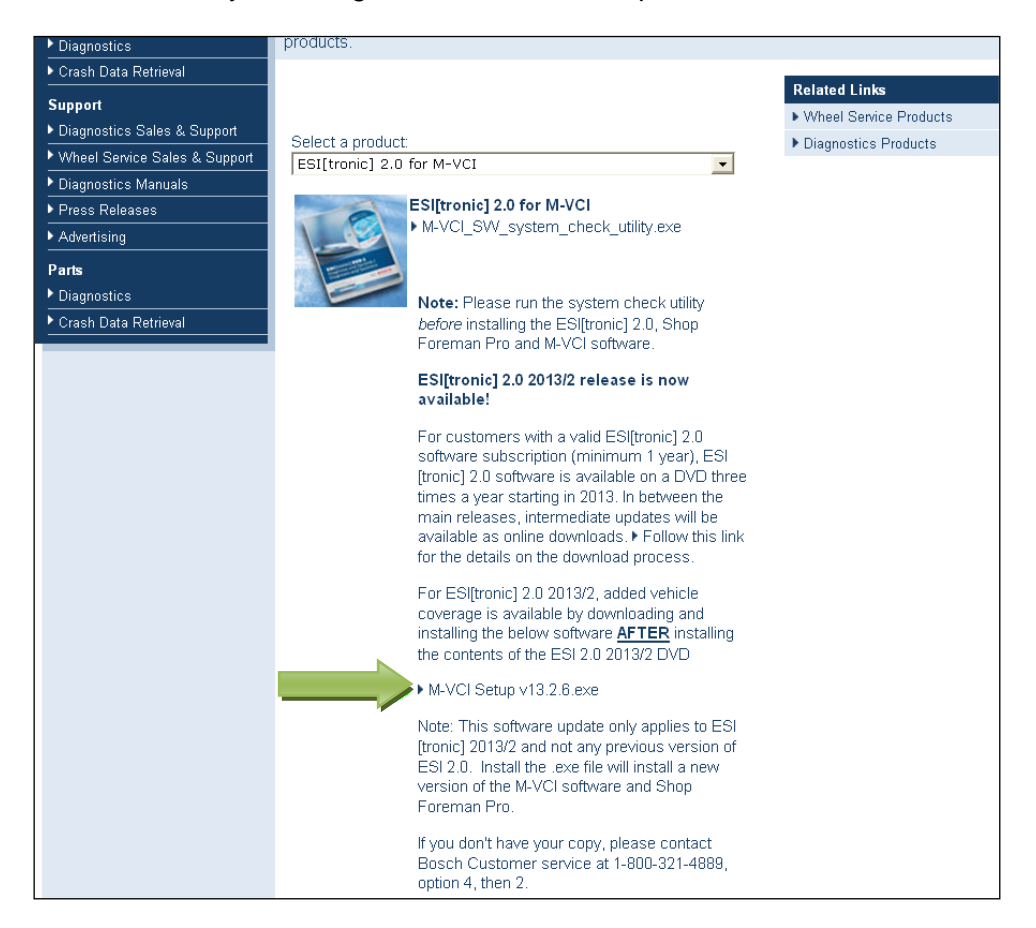

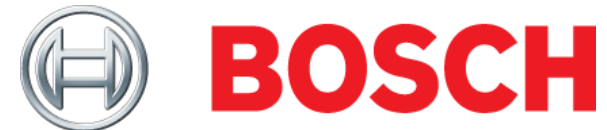

4. Start the installation by browsing to the location where the download was saved and double-clicking the file "M-VCI Setup v13.2.6.exe". Follow the prompts to install the software until "Finish" is selected to complete the installation.

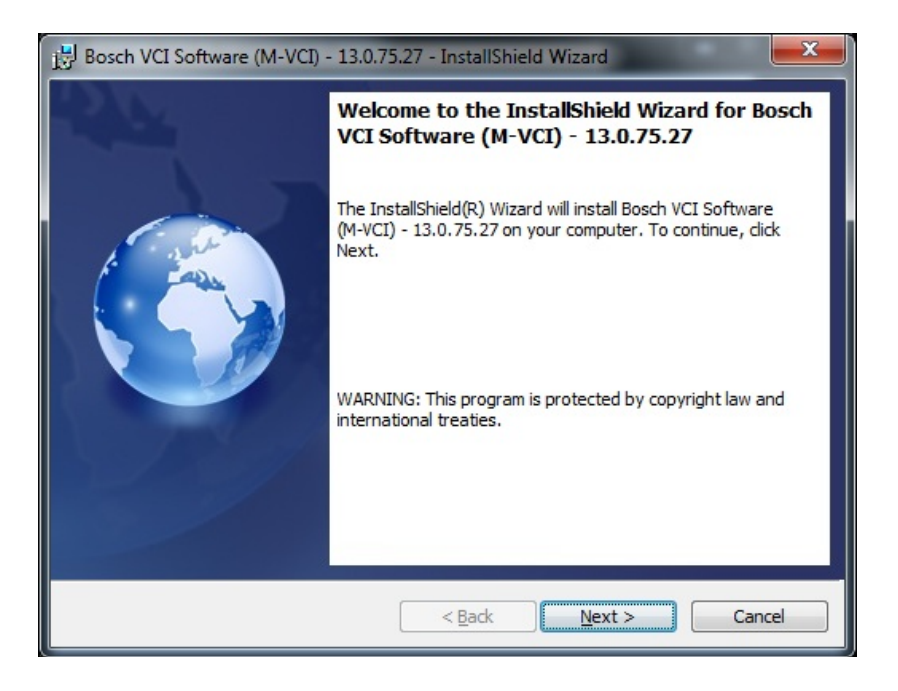

## **Perform VCI Manager Recovery**

The recovery process will reload the M-VCI software from the PC.

1. With power removed from the M-VCI, press and hold the Power Button while power is applied to the M-VCI. When all five LED's flash, after about 10 seconds, release the Power Button.

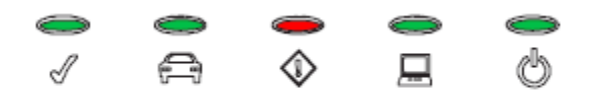

2. Once the M-VCI starts up in the recovery state with only the Power LED (LED 5) illuminated, continue with the next step.

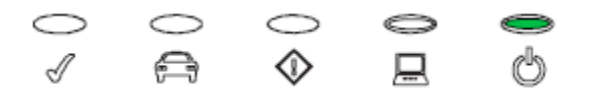

- 3. Start the VCI Manager software by selecting the VCI Manager icon on the PC.
- 4. Couple the USB Cable from the PC to the M-VCI. Observe that the M-VCI is detected by the VCI Manager.

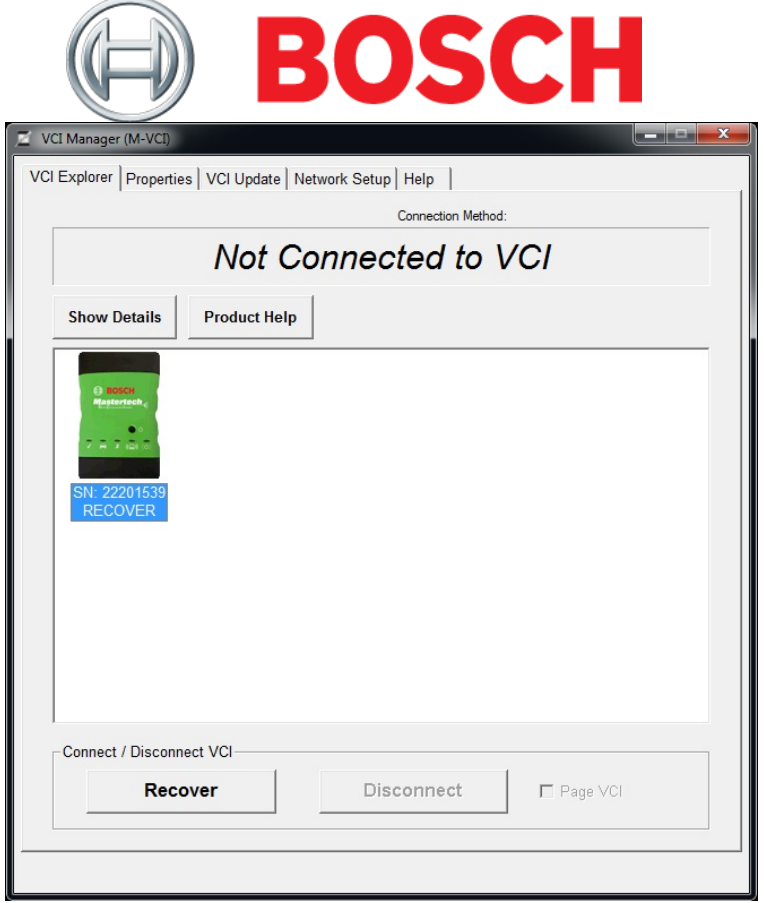

5. Select the VCI Icon displaying the serial number that corresponds to the M-VCI and select the **Recover** button. The VCI Manager Software will automatically switch to the VCI Update tab. Select the **Start Update** button and **OK** to acknowledge the warning not to unplug the M-VCI during the update. The update will begin and show programming status.

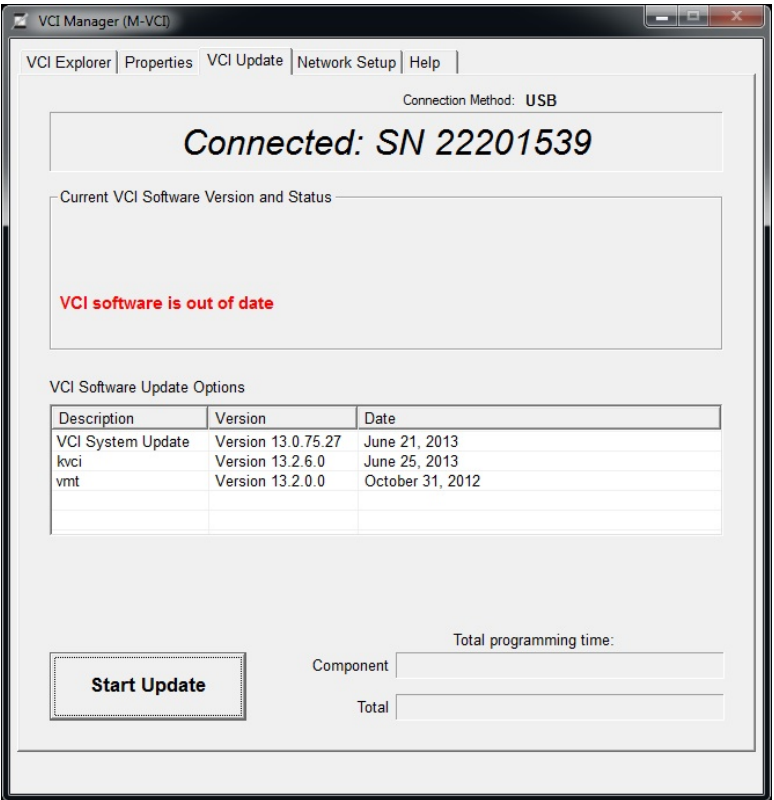

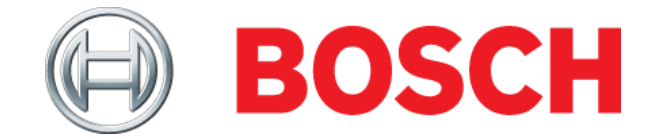

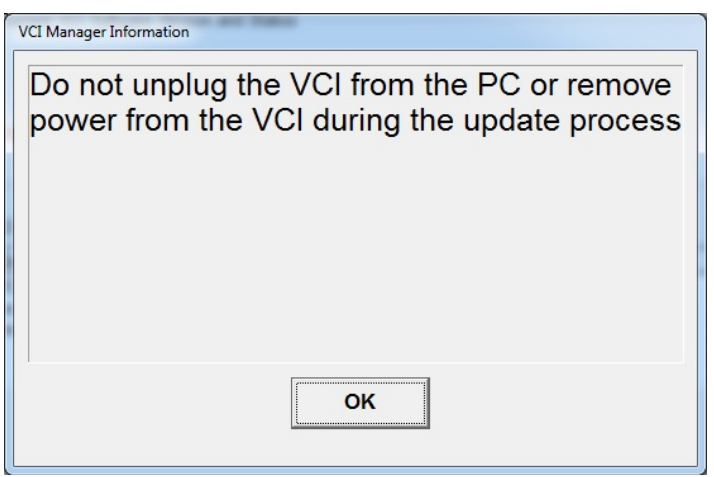

6. The following VCI restart message is displayed when the M-VCI is nearly finished. Once the M-VCI emits an audible tone and LED5 is illuminated, select **OK** and the M-VCI is ready to use.

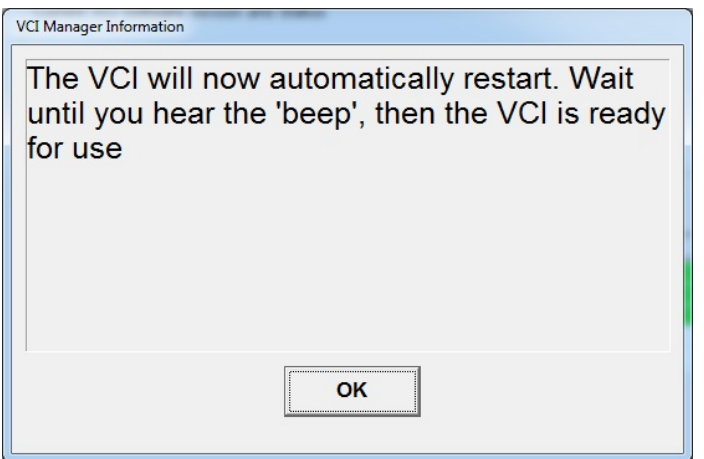